空間情報処理演習 L 2012 年 12 月 12 日 (水) 5 限 担当:桐村 喬(・河角龍典)

# 3 次元で景観を視覚化する

~④Google Earth による視覚化~

## 今回の内容

- > 建物モデルを Google Earth で表示する
- **▶ Google Earth 用のモデルを SketchUp で作成する**
- ▶ アニメーションの作成
- ▶ 残りの時間の作業

## 建物モデルを Google Earth で表示する

- 1. 各自の建物モデルを SketchUp で開く
- 2.「ファイル」―「エクスポート」―「3D モデル」をクリックする

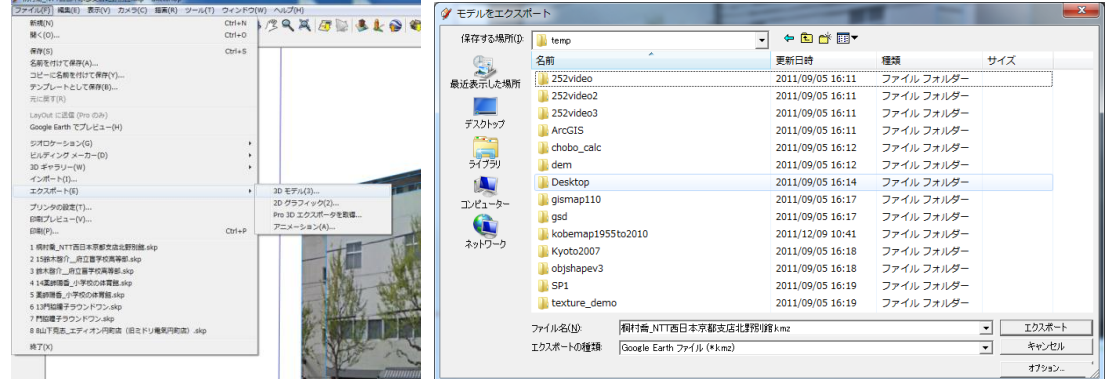

- 3.ファイル名はそのままでいいので,一時保存あるいは各自の USB にエクスポートする
- 4. エクスポートしたファイルをダブルクリックして、Google Earth を起動する

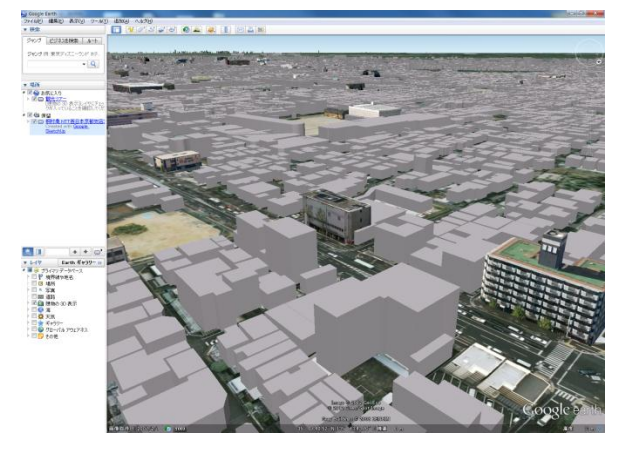

5. 自分のモデルと、箱モデル(場合によっては他のユーザが作成したテクスチャつきモ デル)とが重なっている場合、非表示にしたい方のモデルを右クリックする

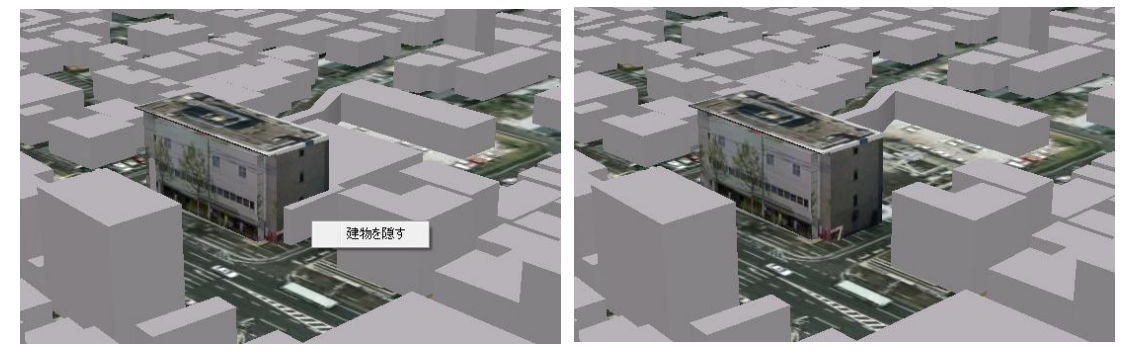

- 6.「建物を隠す」をクリックすると,建物が非表示になる ※非表示にした建物は、Google Earth を再起動すると再び表示されるようになる。
- 7.建物の全体像がよく見えるように Google Earth を操作する
- 8.左側の「場所」にあるレイヤのリストで,読み込んだモデルの名前を右クリックして プロパティを開く

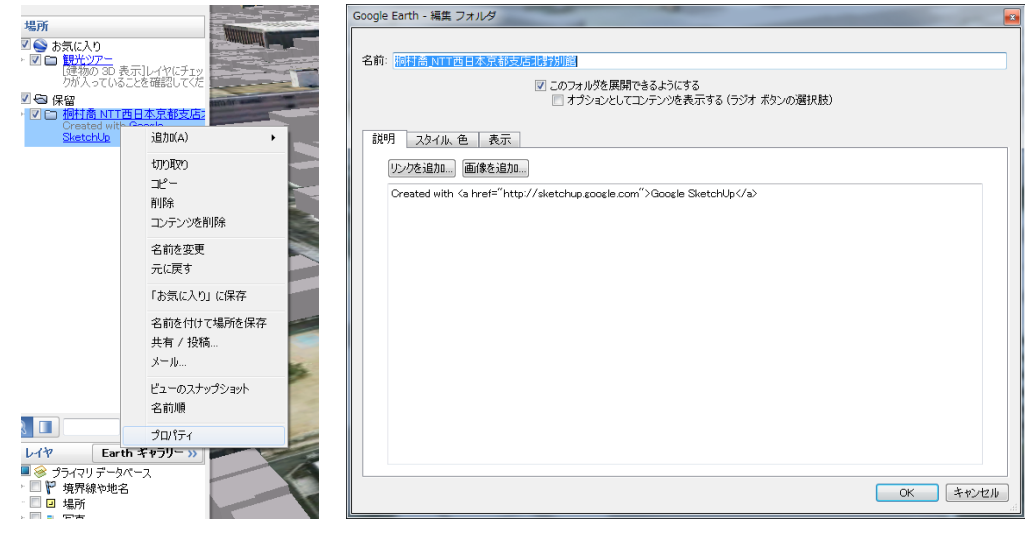

9.「表示」タブを表示して,「現在のビューのスナップショット」をクリックする

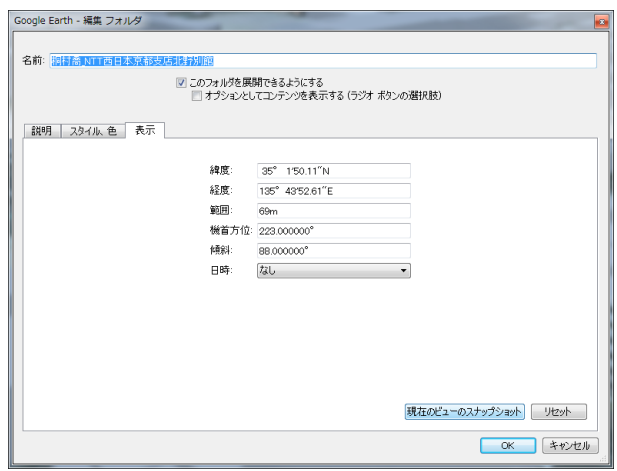

10. 現在の視点の情報が反映される

※プロパティを閉じて、適当に視点を動かしてから、「場所」のレイヤリストにあるモデ ルの名前をダブルクリックしてみると,先ほどの視点からみた状態になる。

11. レイヤリストのモデル名を右クリックして、「名前を付けて場所を保存」をクリック し,既存のファイルに上書きする

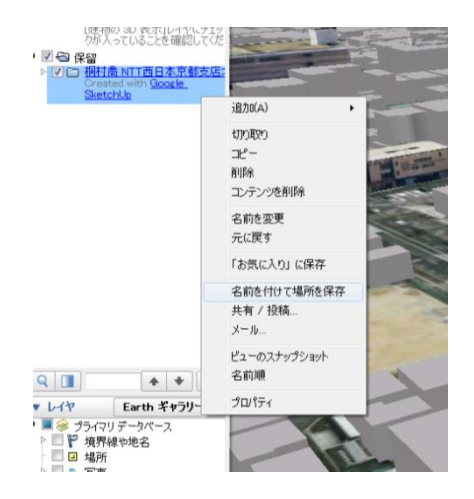

Google Earth 用のモデルを SketchUp で作成する

- 1.SketchUp を再起動する
- 2. < 要「場所を追加」ツールをクリックする
- 3.衣笠キャンパス周辺を拡大する(最大限拡大できるように,ウィンドウのサイズを必 要に応じて変更する)
- 4.「範囲を選択」をクリックすると,選択する範囲とともに四隅に青いピンが表示される ので,キャンパス全体が入るように範囲を変更する

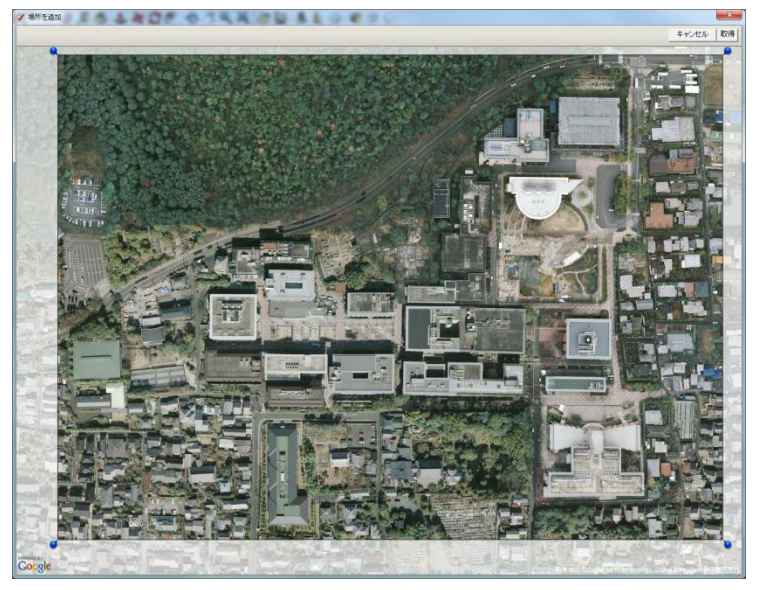

#### 5.範囲が決まったら「取得」をクリックする

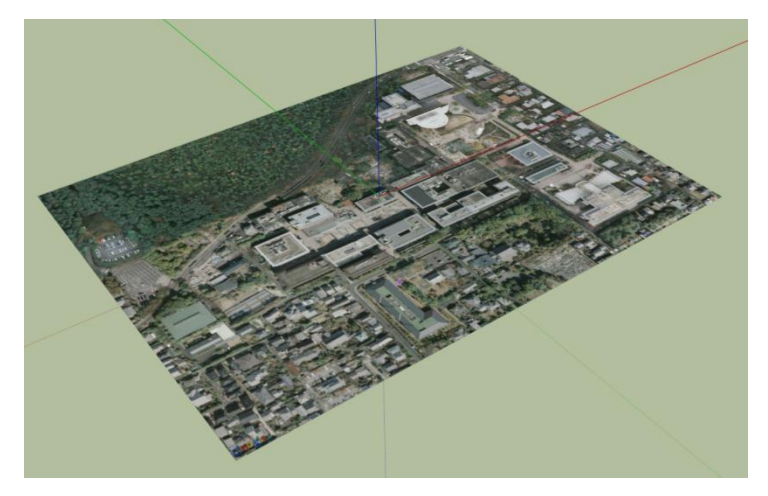

※この手順で,SketchUp に経緯度の情報を付与できる。空中写真で個々の建物の位置を 確認しながら,建物モデルを作成することができる。

#### 経緯度(位置)の情報を微調整する場合

空中写真上でモデルを移動させる。モデルの全体が選択されていることを確認したうえ で,「移動」ツールで移動させる。

ビルディングメーカーで作成したモデルの場合は、上記2~5の手順で、周辺に空中写 真を追加できるので,そのうえでモデルを移動させる。

● 経緯度(位置)の情報を大きく修正する場合(全然違う場所に配置するなど)

「ファイル」––「ジオロケーション」で,「場所をクリア」をクリックすると,空中写真 が削除されるので(モデルは削除されない),再度2~5の手順で位置を調整する。

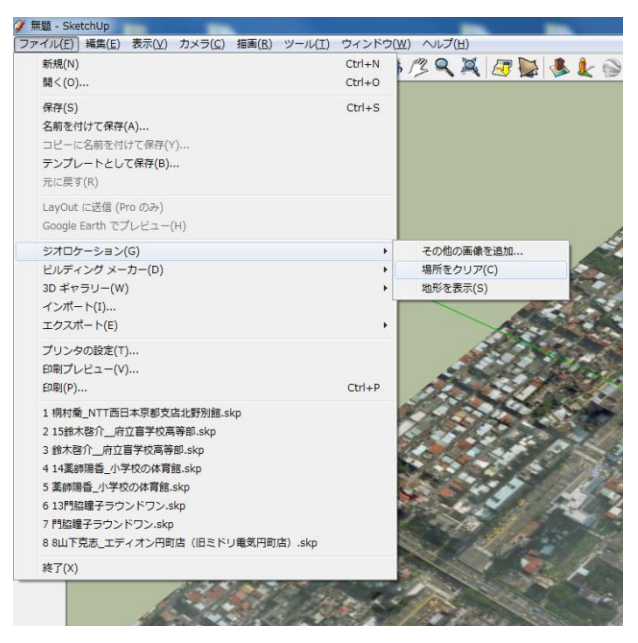

## アニメーションの作成

Google Earth では,「ツアー」と呼ばれる機能を使って,アニメーションを作成すること ができる。ただし,ツアーで作成できるアニメーションは,基本的に視点(カメラ)の移 動によるものであり,モデルが動く,変形するというようなアニメーションは作成できな い。後者のようなアニメーションの作成方法については,次回紹介する。

- 画面操作を記録してツアーを作成する
- 1.ツールバーのカメラのアイコンをクリックすると,左下にツアーの録画のためのボタ ンが表示される

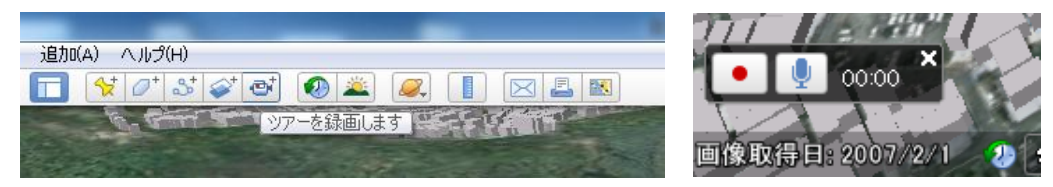

## 2. 録画ボタン(●)をクリックすると、ツアーの録画が開始される

- ※録画中に記録される操作は,画面操作全般(視点の移動やモデルの表示/非表示の切 り替え、ストリートビューの表示など)であり、透過度の設定やレイヤの表示/非表 示の切り替えなどは反映されない。
- 3. もう一度録画ボタンをクリックすると, 録画が終了して, ツアー再生用のボタンが表 示され,再生が始まる

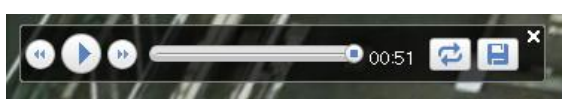

- 4.ディスクのボタンをクリックすると保存できる(名前などは適宜設定する) ※この保存の操作は一時的な保存なので,ファイルとして保存しておく必要がある。保 存の手順はモデルの場合と同じ。
- パスに沿ったツアーを作る
- 1.パスのボタンをクリックすると,ウィンドウが表示される

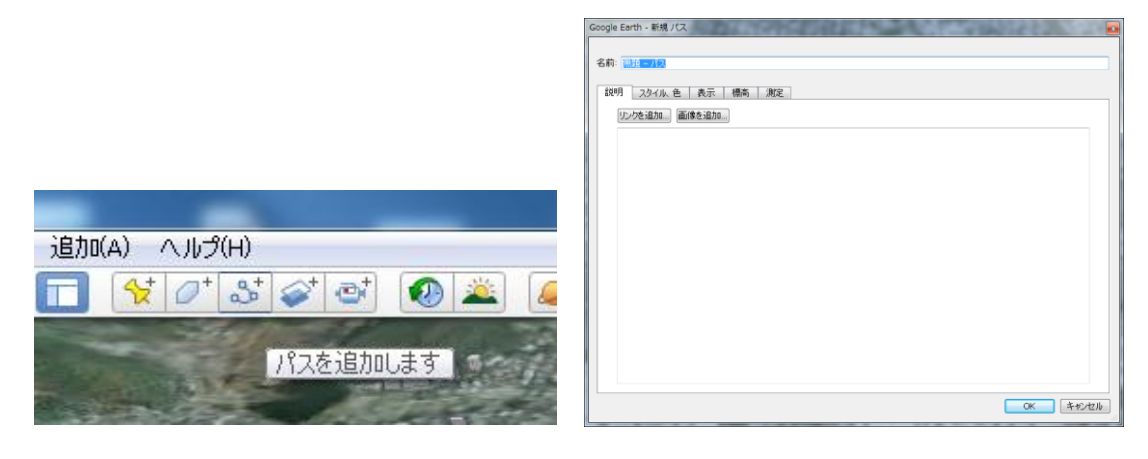

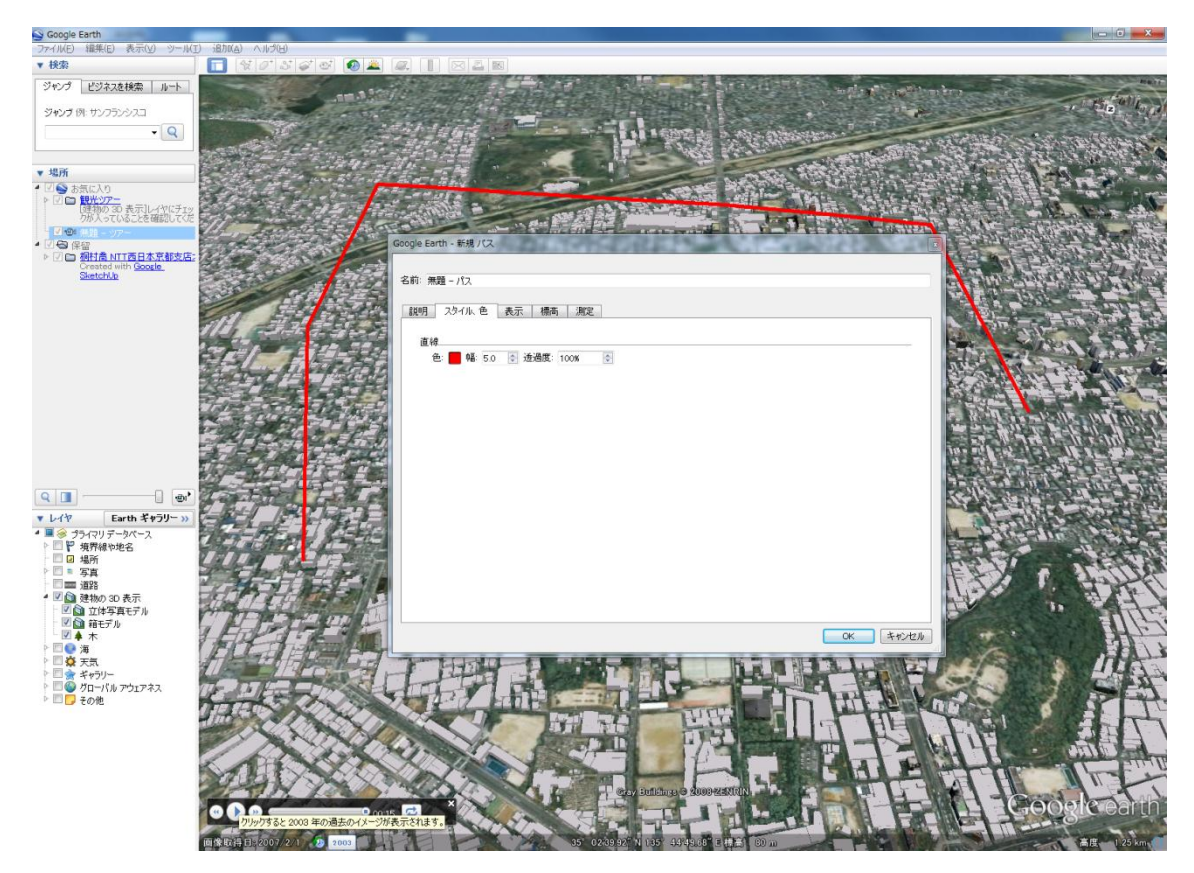

2. ウィンドウを表示したまま、地図上をクリックすると、パスが作成される

作成例(「スタイル、色」タブで色や線幅を設定している)

- 3. 「OK」をクリックすると, パスが保存される(これもツアーの保存と同じで, あとでフ ァイルとして保存する必要がある)
	- ※すでに作成したパスを編集する場合、パスのプロパティを開いた状態で、パスを構成 するポイント(角)をドラッグすることで編集できる
- 4. パスを選択した状態で,「場所」画面の右下のボタンをクリックして, パスに沿ったツ アーを再生する

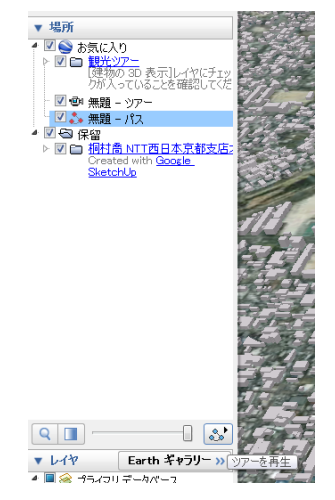

#### ● ツアーの再生時間を設定する

「ツール」–「オプション」で、オプションを表示し,「ツアー」タブを開き,「アイテム 間の時間」や「アイテムでの待機時間」を調節する

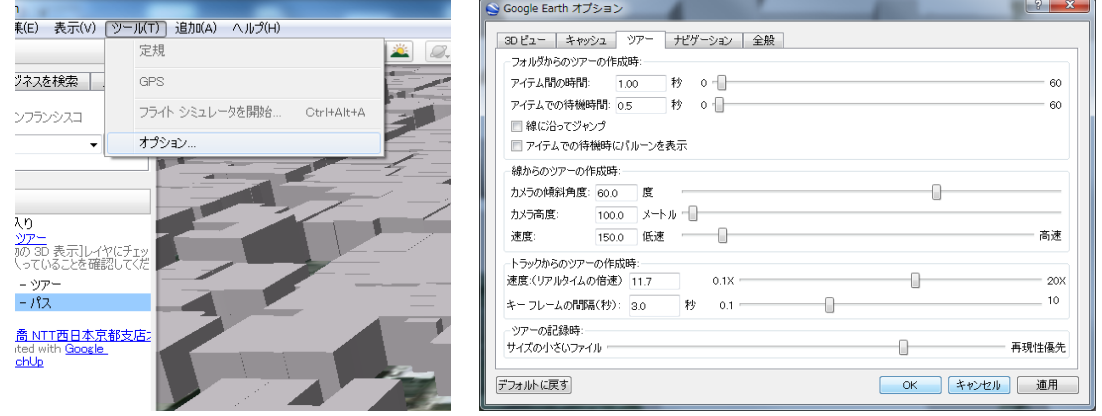

#### ● ツアーを動画ファイルとして保存する

動画キャプチャソフトを利用する。動画キャプチャのためのソフトはウェブから入手で きる。今回は, CamStudio (日本語版: http://nonn-et-twk.net/twk/CamStudio/) という ソフトを利用する。

- 1.教材フォルダの「tkiri」から「CamStudio」フォルダをコピーする
- 2.「CamStudio」フォルダ内の「Recorder.exe」をダブルクリックする

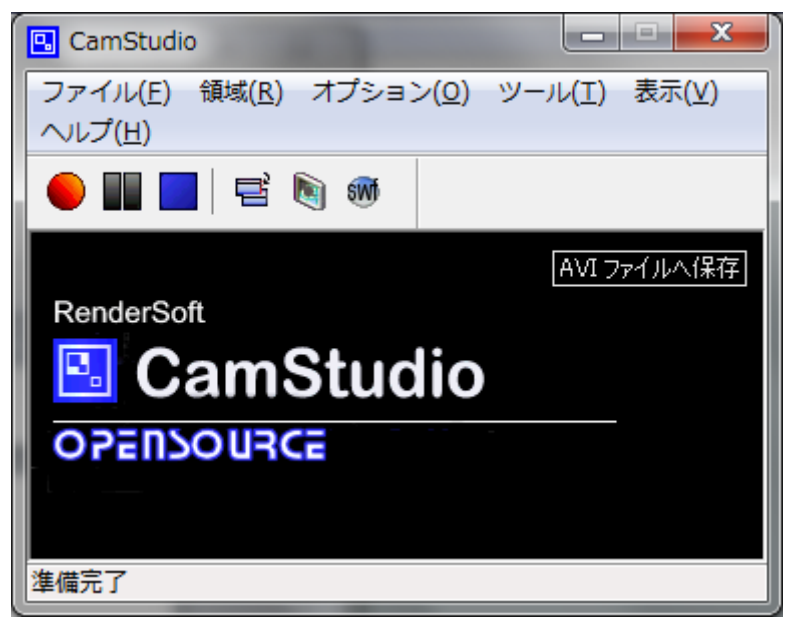

- 3.「領域」―「画面全体」をクリックする
- 4.赤い丸をクリックし、録画を開始する
- 5.Google Earth 上でツアーを再生する
- 6.再生がひと通り終わったら、青い四角をクリックし、録画を終了する
- 7.ファイルの保存のためのダイアログが出るので、AVI 形式のファイルを保存する
- ※「領域」―「選択領域」をクリックしておくことで,画面の特定の範囲のみをキャプ チャすることができる。この場合,録画ボタンをクリックしたら、次にキャプチャす る範囲を指定する。

### 残りの時間と来週の予告

● ビルディングメーカーや SketchUp で建物モデルを作り,特定の場所(通りや街区) の街並みを 3 次元 CG で再現する。

※先々週の授業で作成した建物モデルを利用するのも可。

- 2つ以上のテクスチャつき建物モデルを作成する。
- 必ずしも現在の街並みを作成する必要はなく、未来や過去の街並みでも構わない。
- 来週は,30秒~1分程度の動画を作ったうえで、簡単に口頭で紹介してもらう予定(動 画込みで 1 人あたり 2 分程度)。